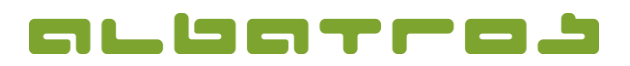

## **FAQ | Membership Administration**

**Create Items / Fees**

1. On the menu bar, click on "Extras". Choose "Customization" from the list.

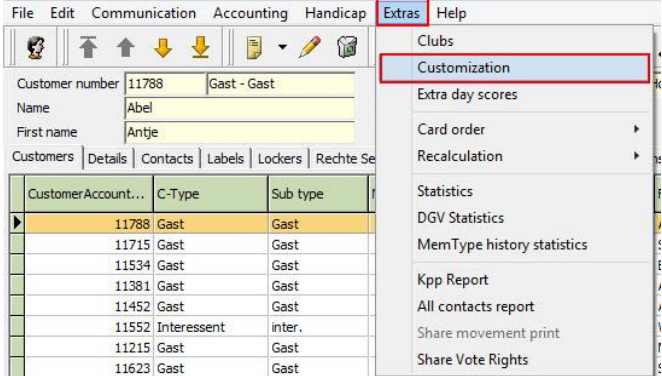

2. A new window will appear. Click on "Subscription" and from the options available choose "Items/Fees"

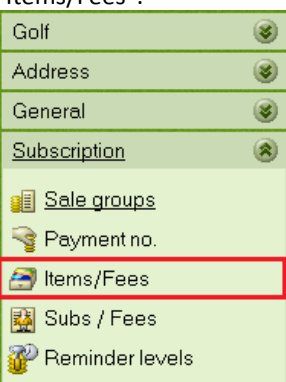

- 3. To create a new item or fee click on "New".
- 4. Enter information as required at the bottom of the page: "Name", "Shortname", "Description", "Price inc VAT", "Sales Group" and "Warehouse". File Price Help

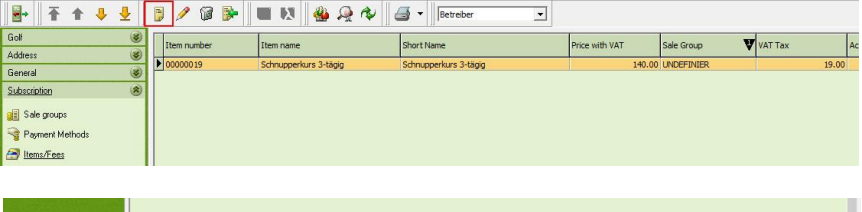

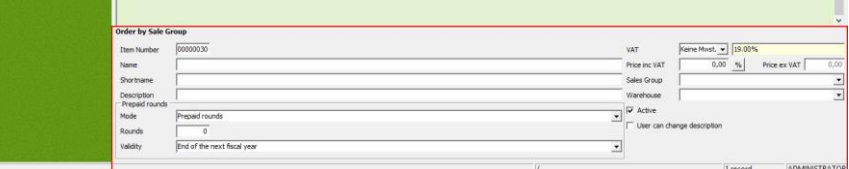

5. Finally, click "Save".